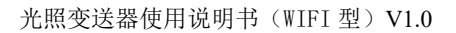

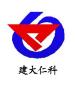

# 光照温湿度变送器 使用说明书 (**WIFI** 型)

文档版本: V1.0

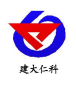

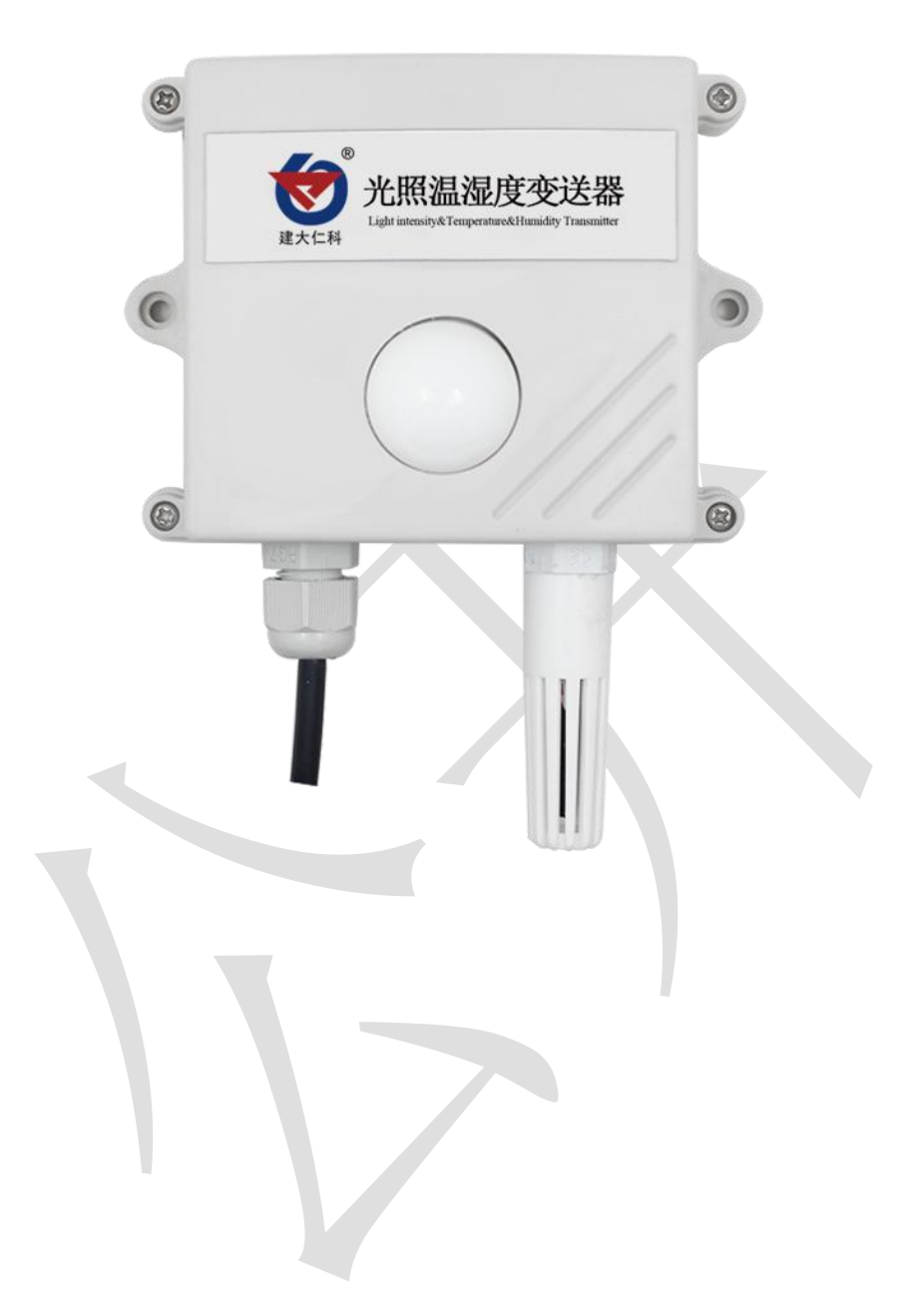

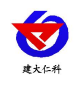

#### 目录

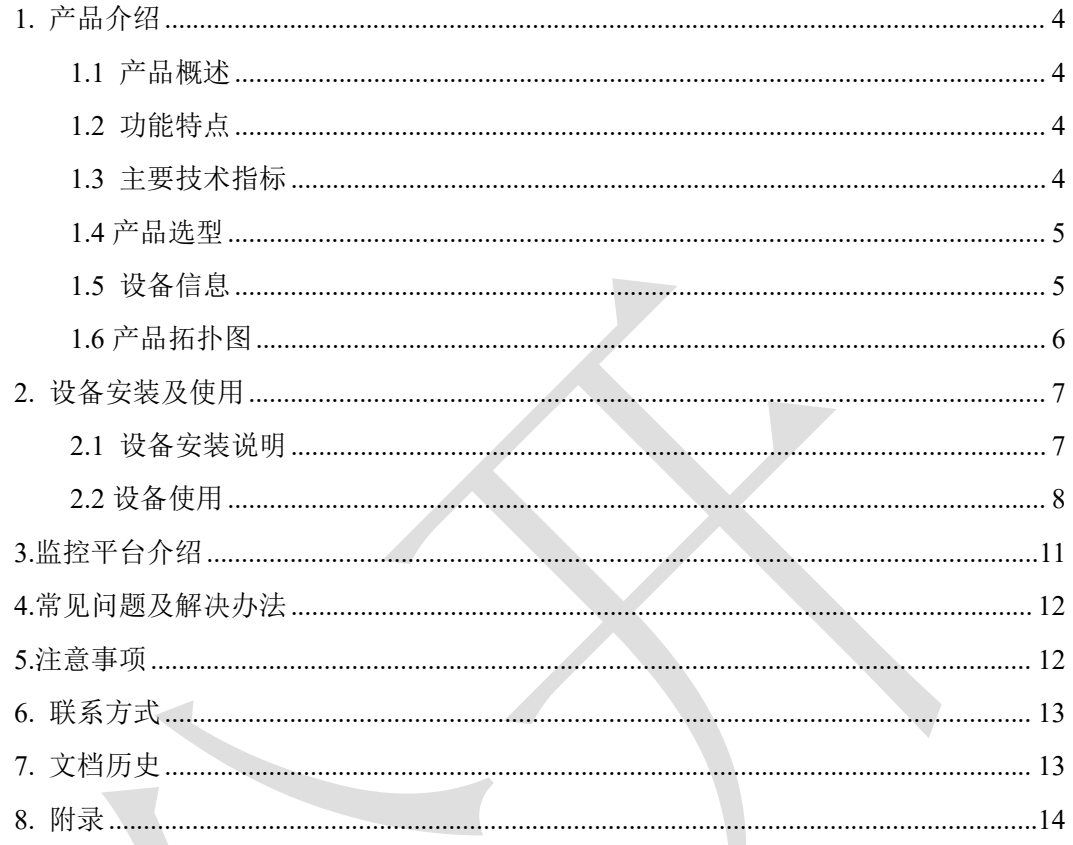

 $\overline{Z}$ 

<span id="page-3-0"></span>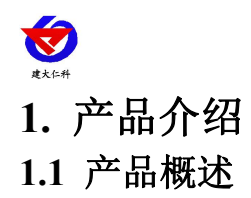

<span id="page-3-1"></span>RS-GZ-WIFI-2 是一款 WIFI 无线数据传输的工业级通用光照度变送器,该变送器采用 高精度感光元件,反应迅速灵敏。采集数据并通过 WIFI 方式上传到服务器。本产品充分 利用已架设好的 WIFI 通讯网络实现数据采集和传输,达到数据集中监控的目的。可大大 减少施工量,提高施工效率和维护成本。设备 10-30V 宽压供电, 外壳防护等级高, 能适应 现场各种恶劣条件。

## <span id="page-3-2"></span>**1.2** 功能特点

- 高精度光照度检测测量范围 0-6 万 Lux、0-20 万 Lux 可选。
- 通过 WIFI 方式上传数据, 支持局域网内通信、跨网关广域网通信, 支持二次开 发,支持动态域名解析 DNS
- 数据采集频率 2s/次, 数据上传频率 1s~ 65535s/次可设
- 可接免费的本地监控软件平台及环境监控云平台(www.0531yun.com)
- 产品采用壁挂式防水壳,安装方便,防护等级高。

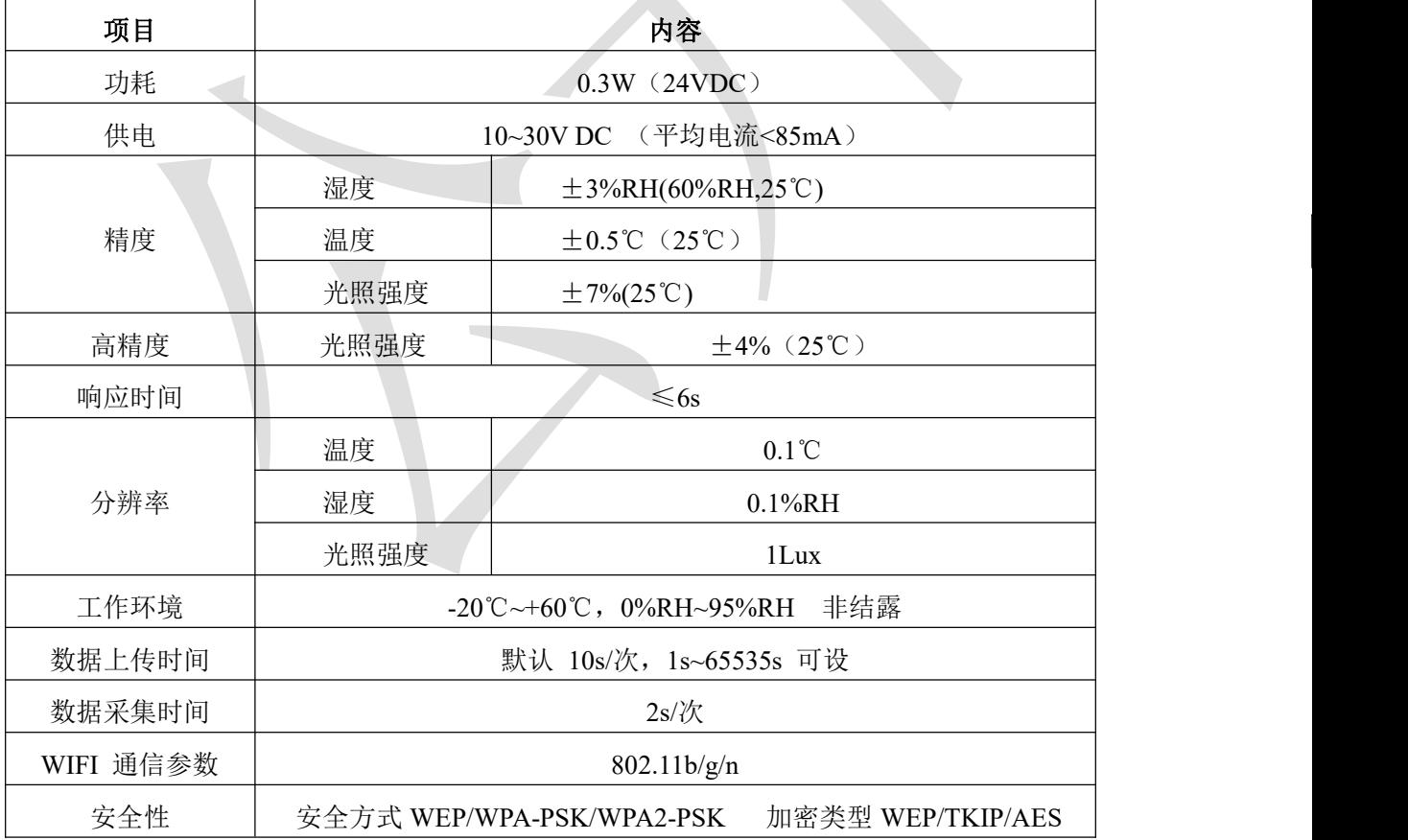

## <span id="page-3-3"></span>**1.3** 主要技术指标

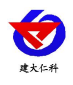

# <span id="page-4-0"></span>**1.4** 产品选型

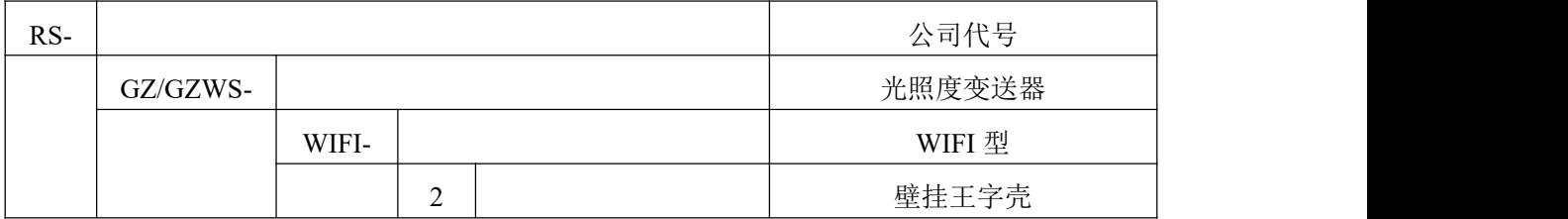

# <span id="page-4-1"></span>**1.5** 设备信息

尺寸

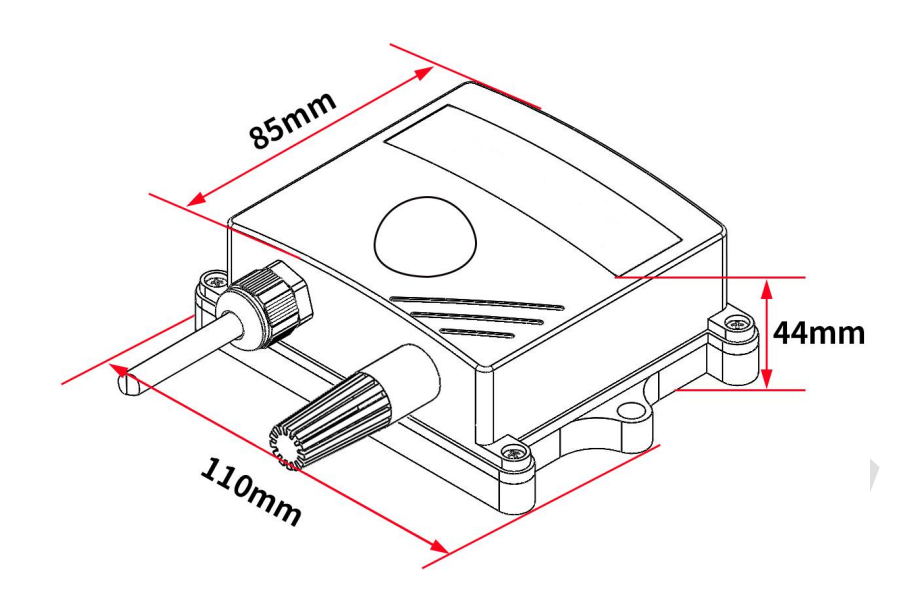

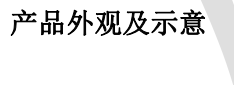

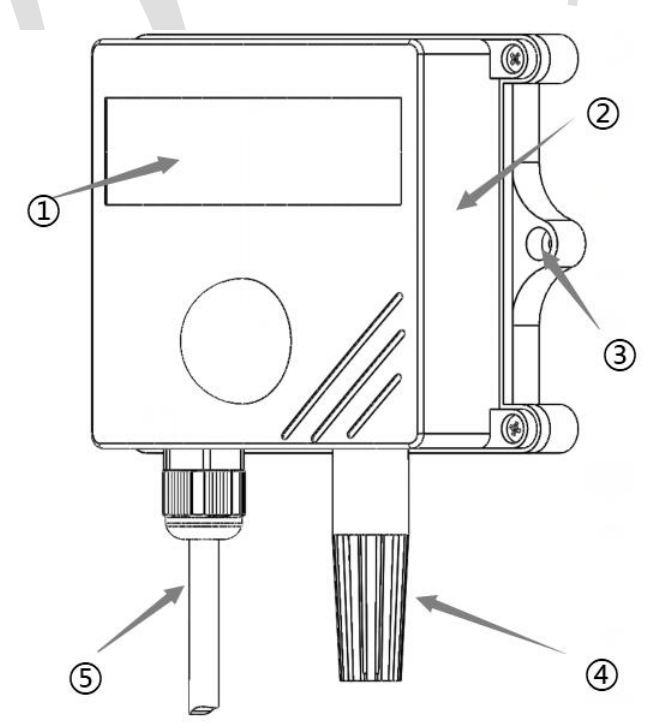

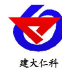

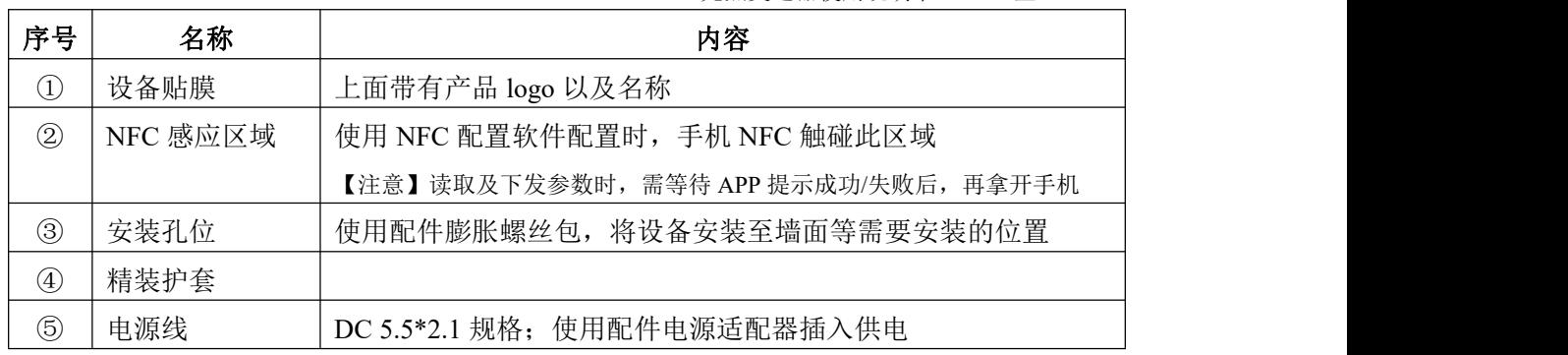

### 包装内容

主设备 ×1

产品合格证、保修卡 ×1

膨胀螺丝包(含2个自攻螺丝及2个膨胀塞)×1

12V 电源适配器 ×1

USB 转 485 (选配) ×1

## <span id="page-5-0"></span>**1.6** 产品拓扑图

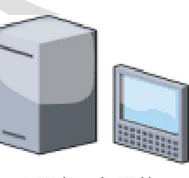

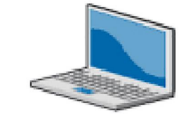

本地电脑部署的<br>RS-RJ-K监控平台

云服务器部署的<br>RS-RJ-K监控平台

综合环境监控云平台 www.0531yun.com

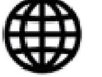

环境云控通APP

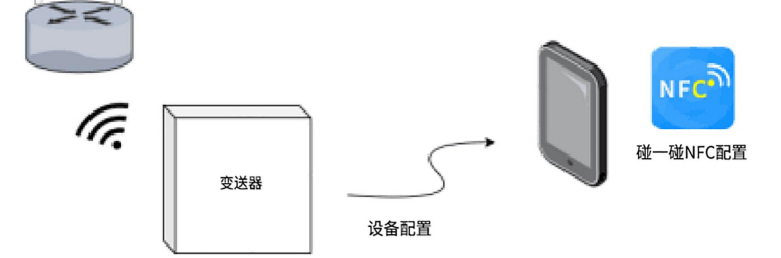

云平台完全免费!!!

<span id="page-6-0"></span>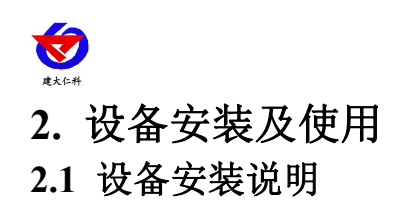

<span id="page-6-1"></span>设备主体的安装

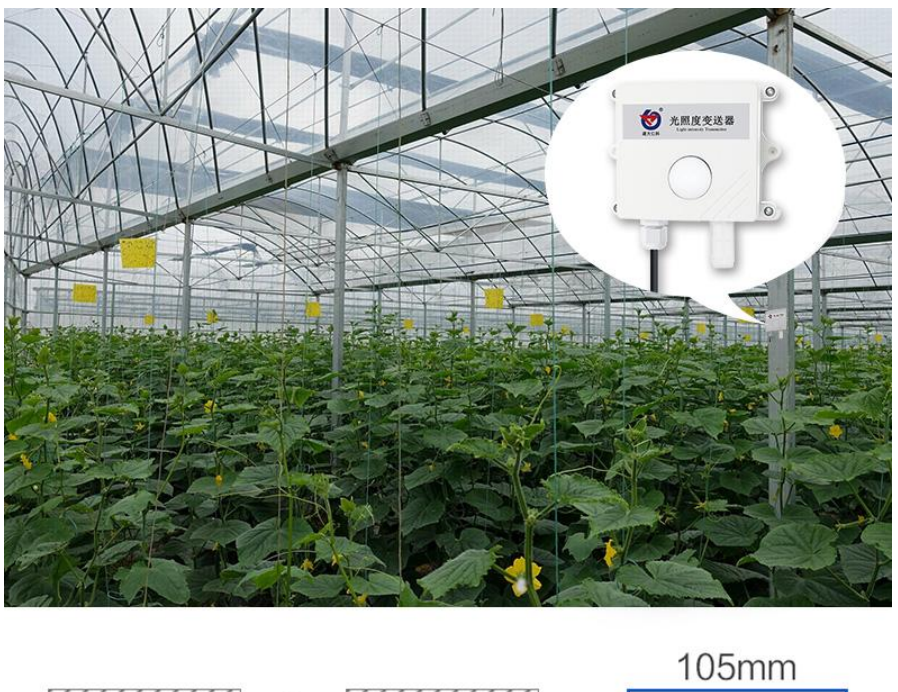

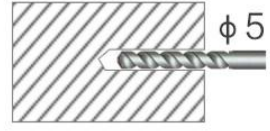

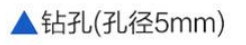

2

▲膨胀管放入孔内

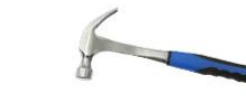

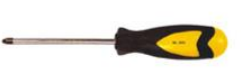

▲壁挂安装

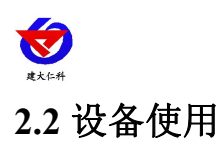

#### <span id="page-7-0"></span>接通电源

将电源适配器连接至设备的供电接口,再接通电源

### 连接至网络

1 下载配置工具, 使用 QQ 扫描二维码(仅限安卓手机), 点击"客户端本地下载", 下 载完成后根据手机提示将 APP 安装。

应用名称:碰一碰 NFC 配置

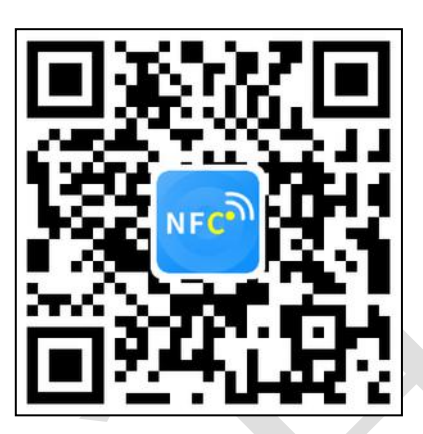

2 打开已经安装好的 APP, 根据提示靠近设备"NFC 感应区域", 等待读取成功后方可移 动手机。

#### 【注意】

如果设备未开启 NFC 功能,请先到设置中启用 NFC 功能。

如果设备不支持 NFC 功能,请使用具有 NFC 功能的手机进行配置

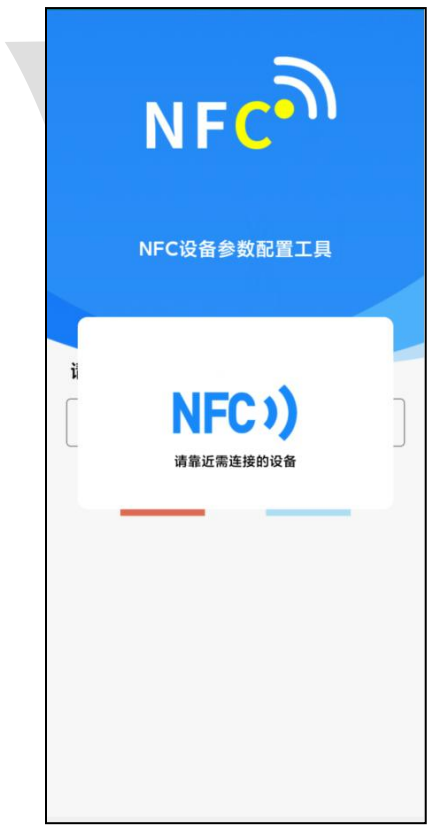

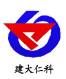

3 在输入框中输入密码(默认密码: 12345678), 然后点击确认进入 APP 主界面。

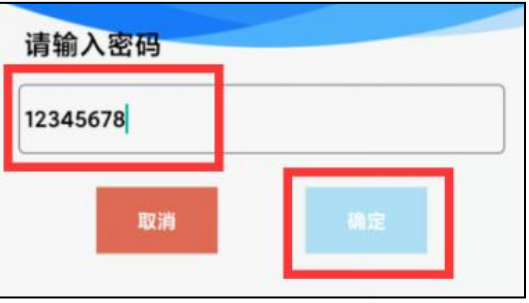

4 点击"召唤字典",根据手机的提示靠近设备的 NFC 感应区域,等待读取成功后,拿开 手机,即可在页面上显示字典。

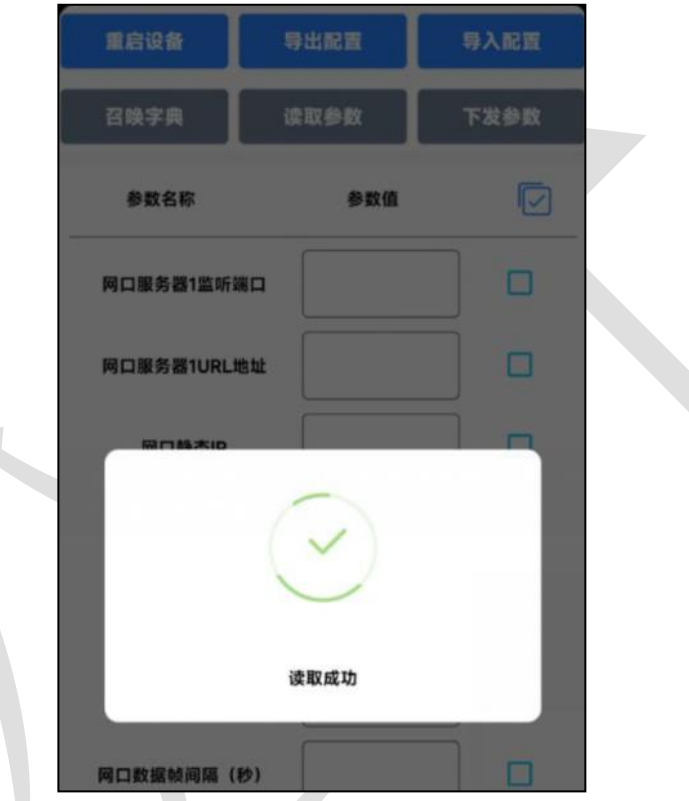

5 滑动字典列表,勾选"WIFI 账号""WIFI 密码",然后点击"读取参数",手机靠近 NFC 感应区域, 等待读取成功, 然后拿开手机。

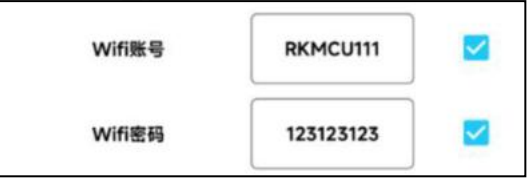

6 在文本框中输入需要修改的内容,然后勾选上需要下载的项目,点击"下载参数",手机 靠近 NFC 感应区域, 等待下发成功, 然后拿开手机。

#### 【注意】

1)WIFI 账号在无线路由器中为无线网络名称(SSID)(要求:不可为中文及特殊符号)

2)WIFI 密码在无线路由器中为无线密码

(要求:8-32 个 ASCII 码字符)

3)下发参数时,下发参数成功后等待 10s 后再进行其他操作。

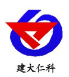

7 底部选择实时数据,然后点击右上角的"读取实时数据",手机靠近 NFC 感应区域,等 待读取成功后,拿开手机。即可看到设备显示的信号强度。

#### 信号强度:

- 0 代表 WIFI 未成功连接
- 1 代表 WIFI 已成功连接,未连接平台
- 100 代表 WIFI 已成功连接,并连接至平台

#### 查看数据

等待 1~3 分钟后,在平台或数据接收处查看数值即可。

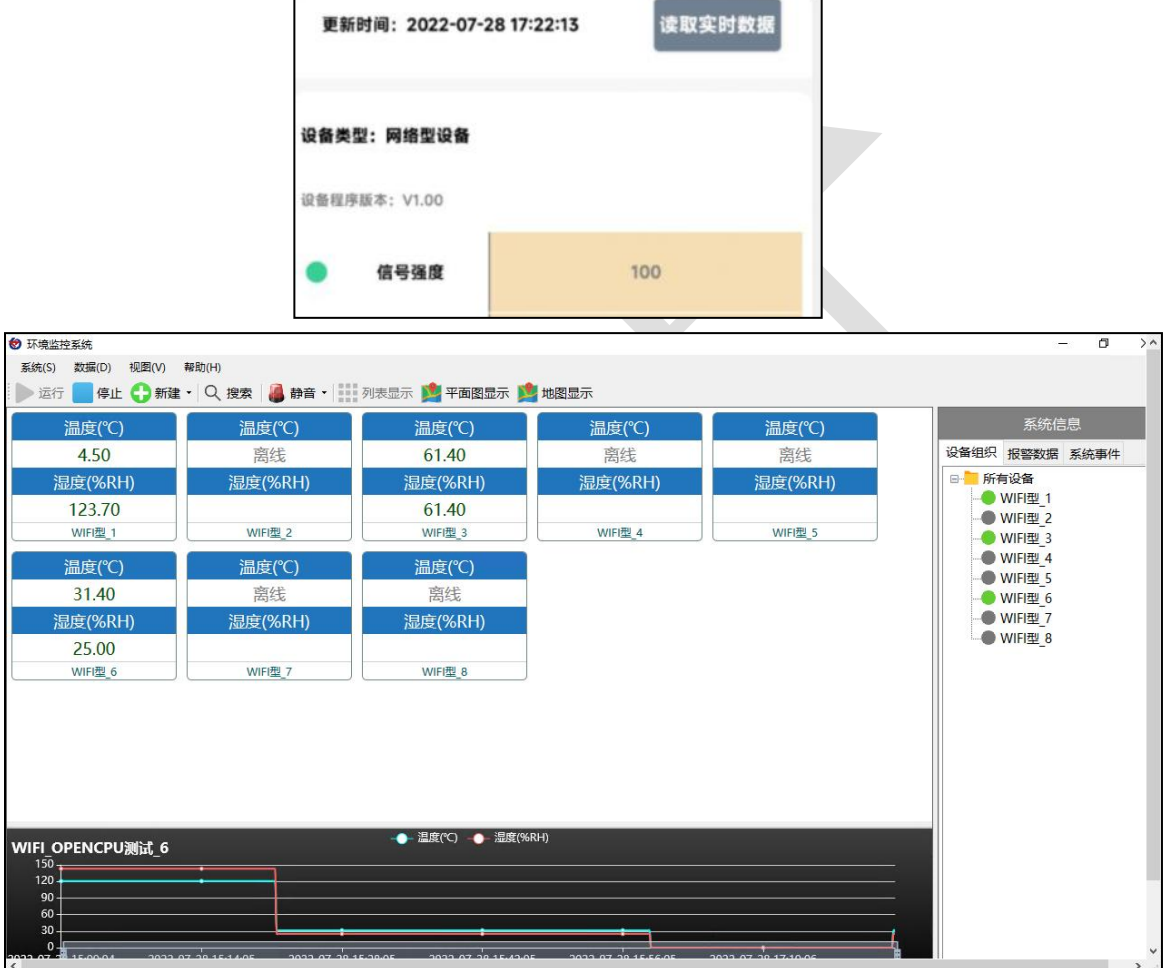

#### 其他参数配置

读取设备字典后,修改需要的参数,点击参数下发即可

1 修改目标地址及端口

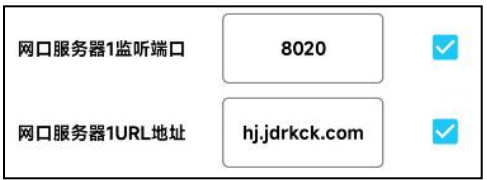

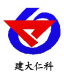

「网口服务器 **1** 监听端口」此字典为数据上传的端口。我司软件平台默认监听端口为 2404, 云平台监听端口为 8020。

「网口服务器 **1 URL** 地址」 此字典为数据上传的目标地址,一般为监控平台所在的电脑或 服务器的 IP 地址或者域名。

【注意】若上传自己的平台或接收数据端,需查看资料包内二次开发相关内容

2 使用静态 IP

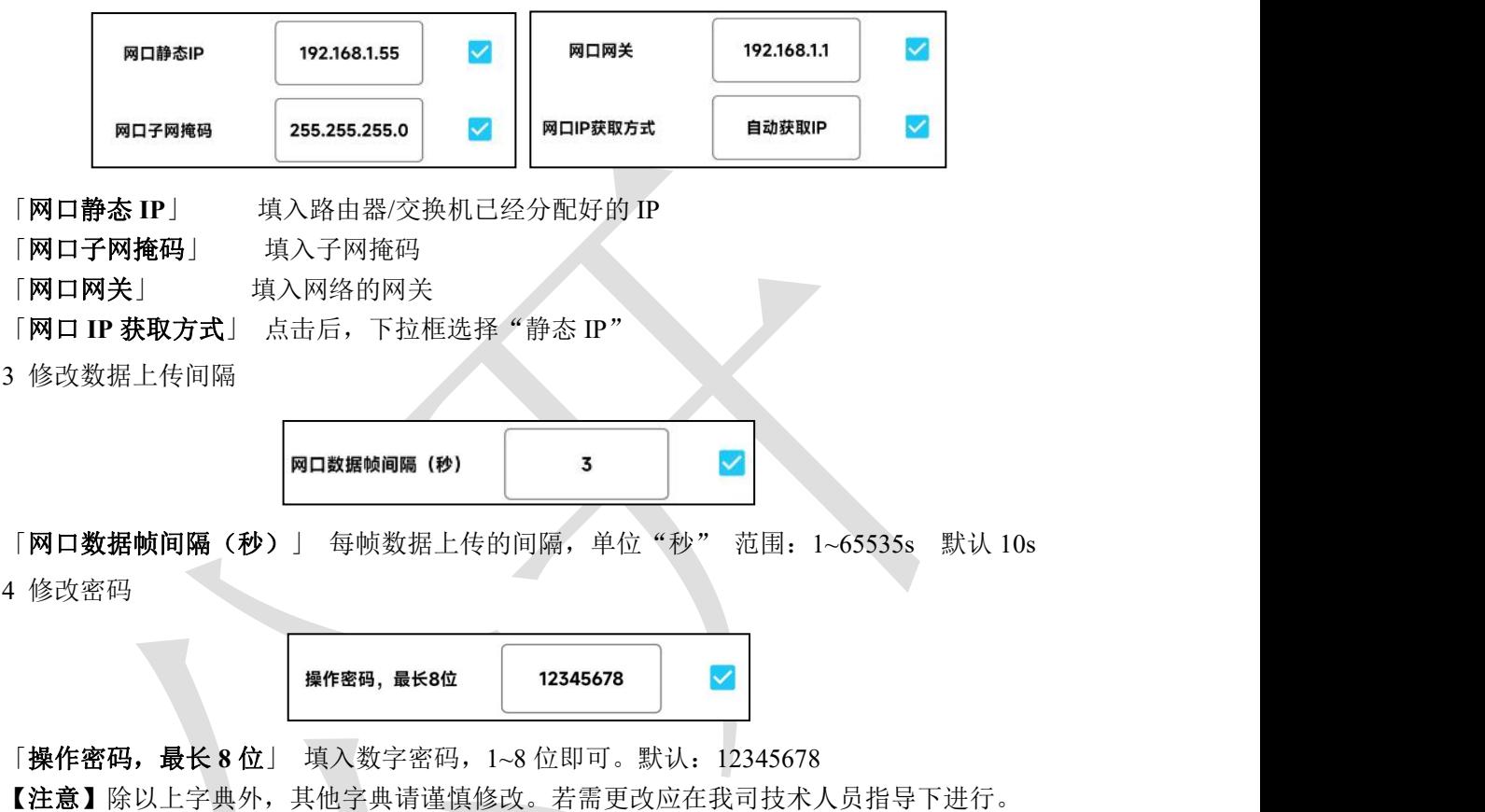

# <span id="page-10-0"></span>**3.**监控平台介绍

WIFI 型光照度变送器可接入我公司 2 种平台(平台免费):

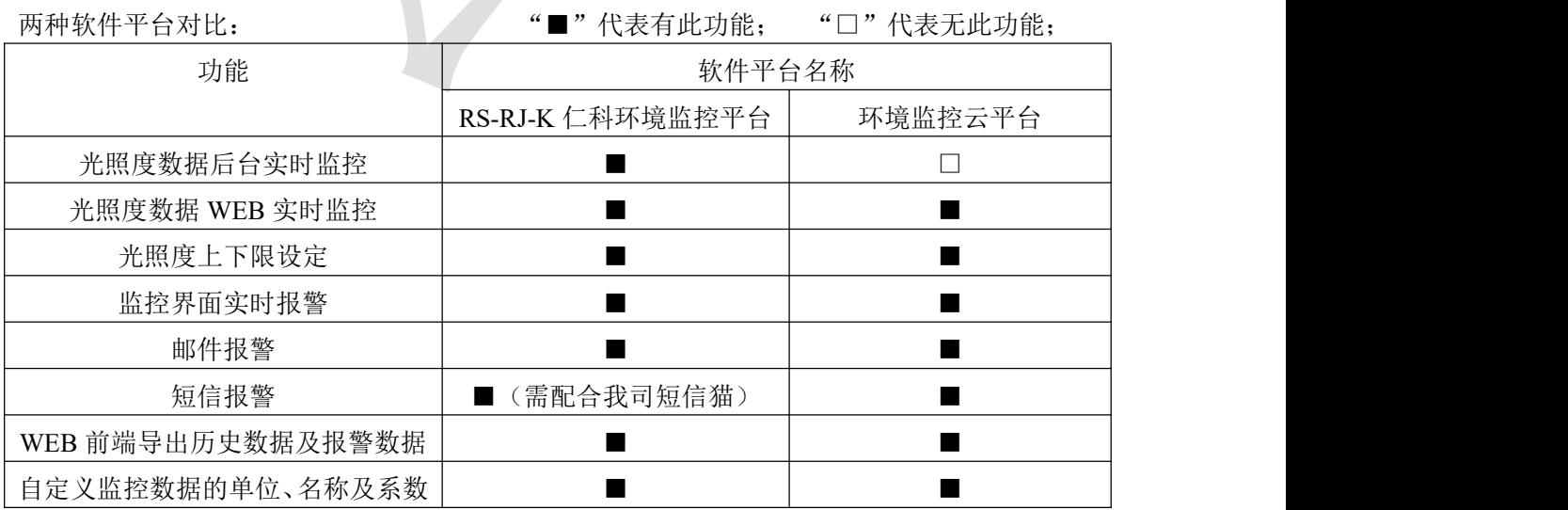

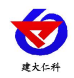

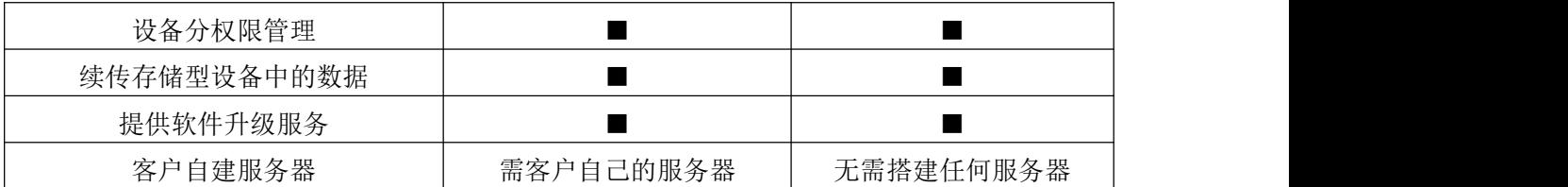

平台 **1** :RS-RJ-K 软件平台。此平台部署在客户的电脑或服务器上,设备通过 WIFI 无线网 络将数据上传至平台。具体 RS-RJ-K 软件平台的介绍请参阅"RS-RJ-K 仁科环境监控平台 使用说明"

平台 **2:** 环境监控云平台。数据上传至本公司的云监控平台,客户无需自建服务器,只需要 将设备连接到现场 WIFI 网络, 配置一下本地网络参数即可。

## <span id="page-11-0"></span>**4.**常见问题及解决办法

1、问:平台设备在线,查看数据为零?

答:①使用手机手电筒或者台灯等其他发光源,靠近光照采集小球,查看数据是否变化。 ②检查参数是否被修改导致上传错误数值。 ③使用 NFC 读取,实时数据一栏是否显示离线。 出现以上问题时可联系我司技术支持解决。

④被测环境此时的光照度为 0。

- 2、问:平台设备离线?
	- 答:①检查云平台是否开错节点。 ②检查 WIFI 是否连接错误。 ③检查设备是否没有工作。
- 3、问:配置软件使用失败?
	- 答:①手机的 NFC 功能没有打开。 ②手机没有靠近设备或没有靠近 NFC 感应区域。

## <span id="page-11-1"></span>**5.**注意事项

1)请勿将该设备应用于涉及人身安全的系统中。

2)请勿将设备安装在强对流空气环境下使用。

3)设备应避免接触有机溶剂(包括硅胶及其它胶粘剂)、涂料、药剂、油类及高浓度气体。

4)设备不能长时间应用于含有腐蚀性气体的环境中,腐蚀性气体会损害传感器;

5)请勿将设备长时间放置于高浓度有机气体中,长期放置可能会导致传感器损伤,影响采集 数据。

6)禁止长时间在高浓度碱性气体中存放和使用。

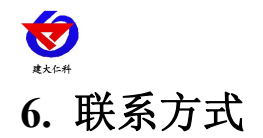

<span id="page-12-0"></span>山东仁科测控技术有限公司

营销中心:山东省济南市高新区舜泰广场 8 号楼东座 10 楼整层

邮编:250101

- 电话:400-085-5807
- 传真:(86)0531-67805165
- 网址:www.rkckth.com
- 云平台地址:[www.0531yun.com](http://www.0531yun.com)

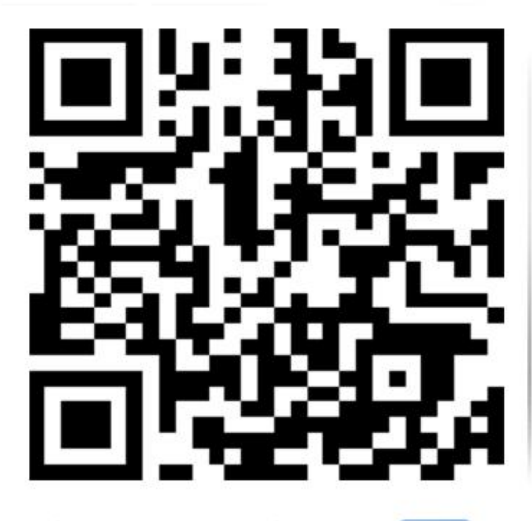

山东仁科测控技术有限公司【官网】

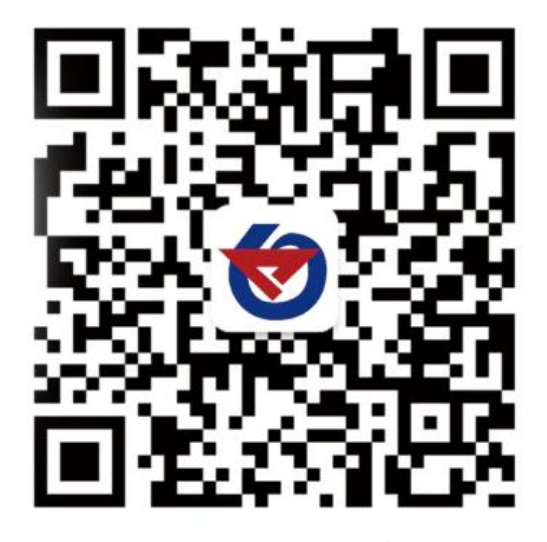

欢迎关注微信公众平台,智享便捷服务

<span id="page-12-1"></span>**7.** 文档历史

V1.0 文档建立。

<span id="page-13-0"></span>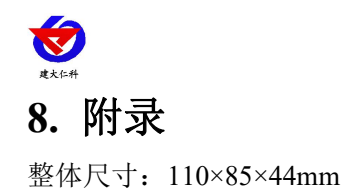

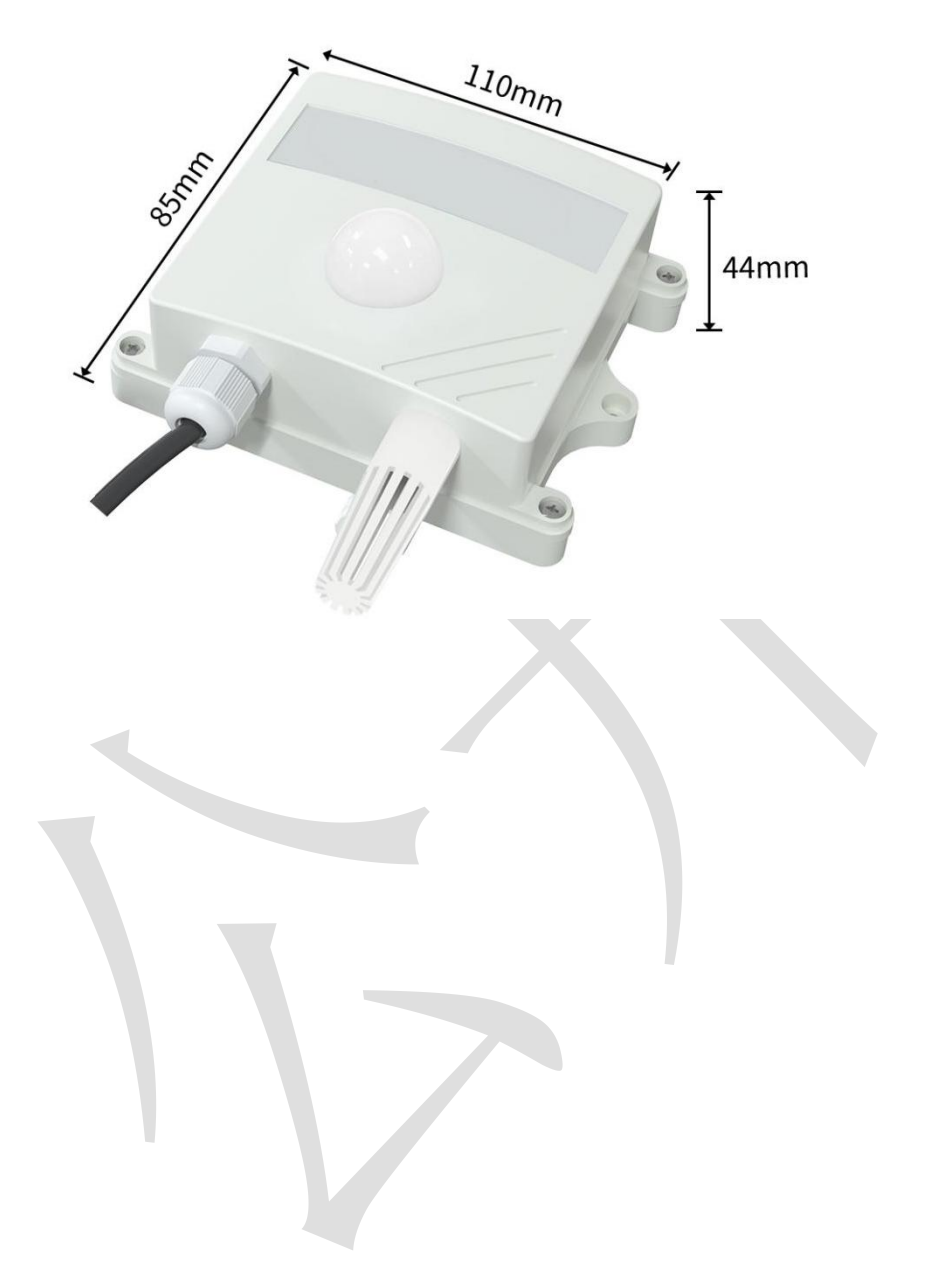